# **INSTRUKCJA LOGOWANIA DO GOOGLE CLASSROOM**

**(wersja uzupełniona)**

*UWAGA: do poprawnego działania wszystkich aplikacji Google (w szczególności Google Meet) zalecane jest korzystanie z przeglądarki Google Chrome.*

### **Krok 1.**

Wejdź na stronę *google.com* i kliknij przycisk *Zaloguj się*, widoczny w prawej górnej części ekranu. Wpisz swój login (będzie to adres e-mail w domenie *sp.hyzne.net*) i hasło, które otrzymałeś wraz z loginem:

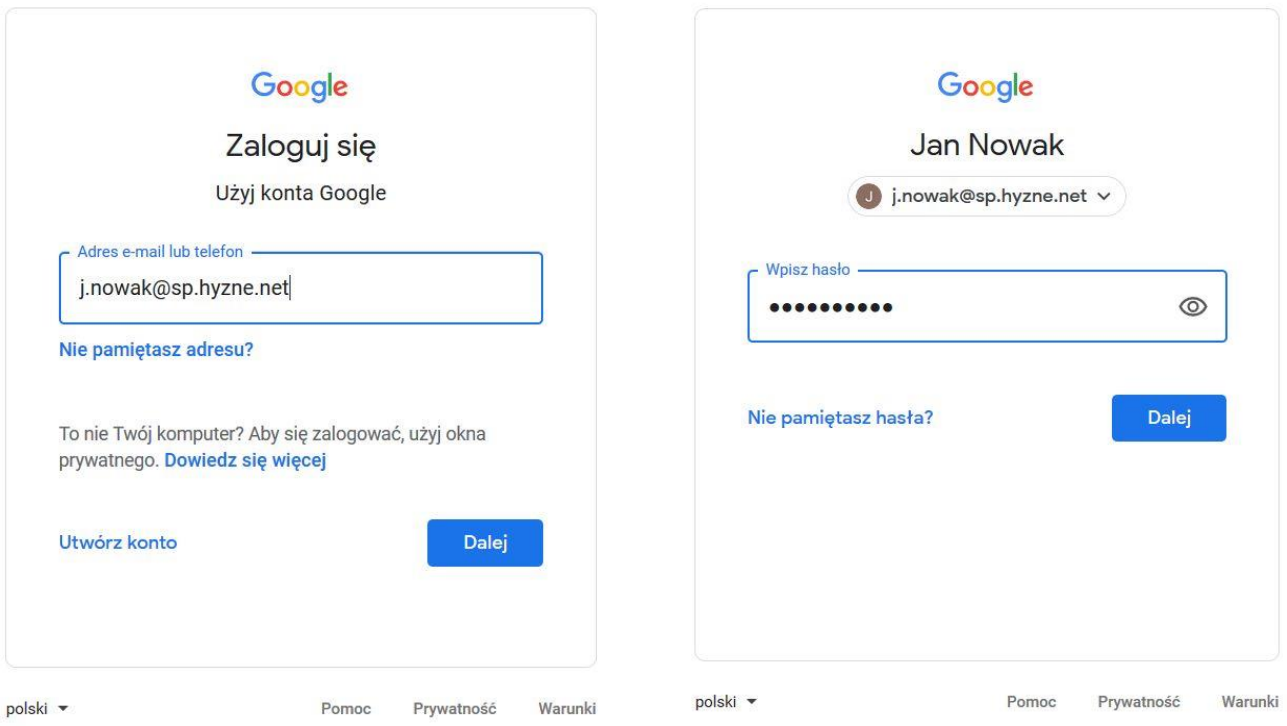

# **Uwaga! Jeśli jesteś zalogowany na innym koncie Google, będziesz musiał się wylogować.**

Po zalogowaniu wpisz w wyszukiwarkę słowo *Classroom* i kliknij pierwszy link, który się pojawi w wynikach wyszukiwania.

Przy pierwszym logowaniu zostaniesz poproszony o zaakceptowanie warunków korzystania z serwisu oraz o zmianę hasła. Musi się ono różnić od pierwszego hasła dostępowego, które dostałeś od nauczyciela.

# **Krok 2.**

Po zalogowaniu zostaniesz poproszony o wybór roli – wskaż ucznia.

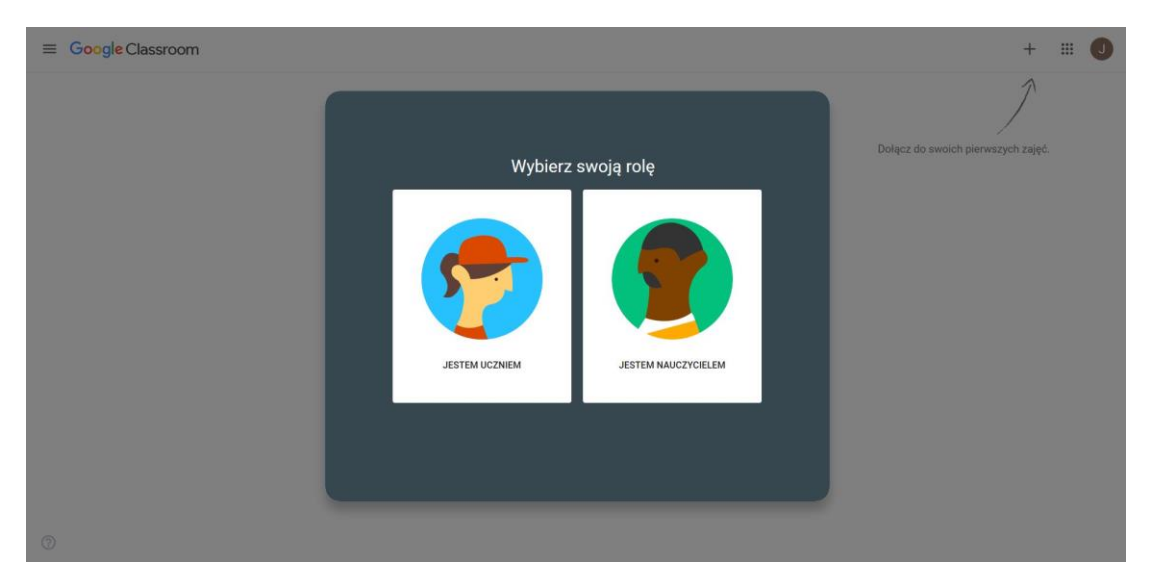

# Zobaczysz ekran powitalny.

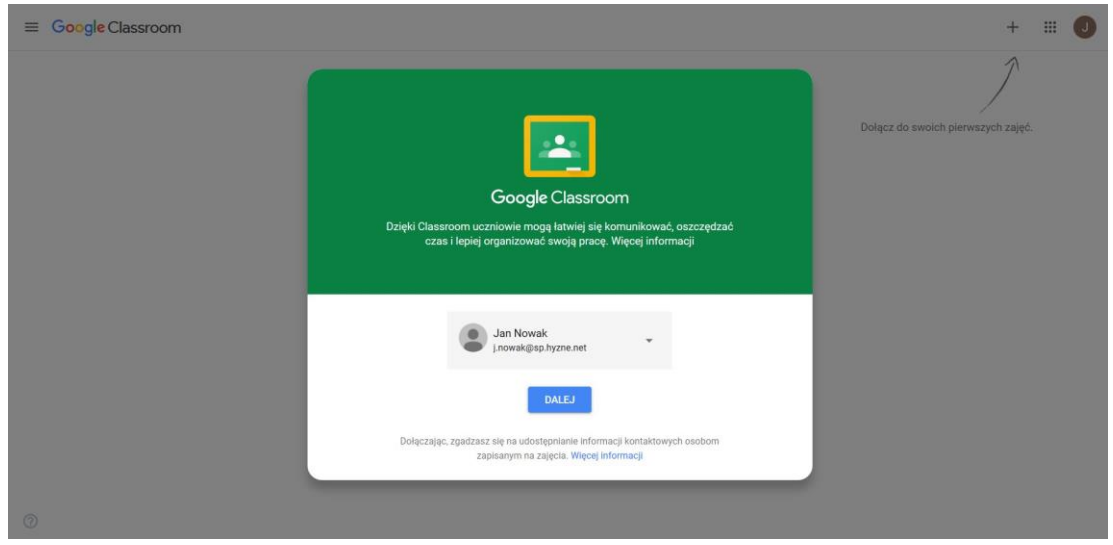

Pora, aby dołączyć do zajęć – należy kliknąć + w prawym górnym rogu ekranu.

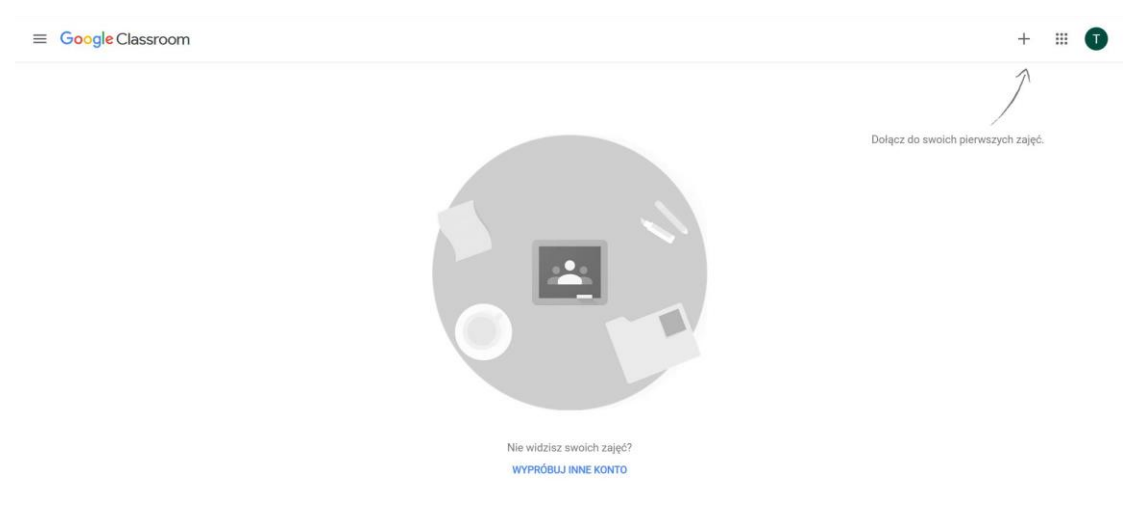

### Zostaniesz poproszony o wpisanie kodu zajęć – otrzymasz go od nauczyciela przedmiotu.

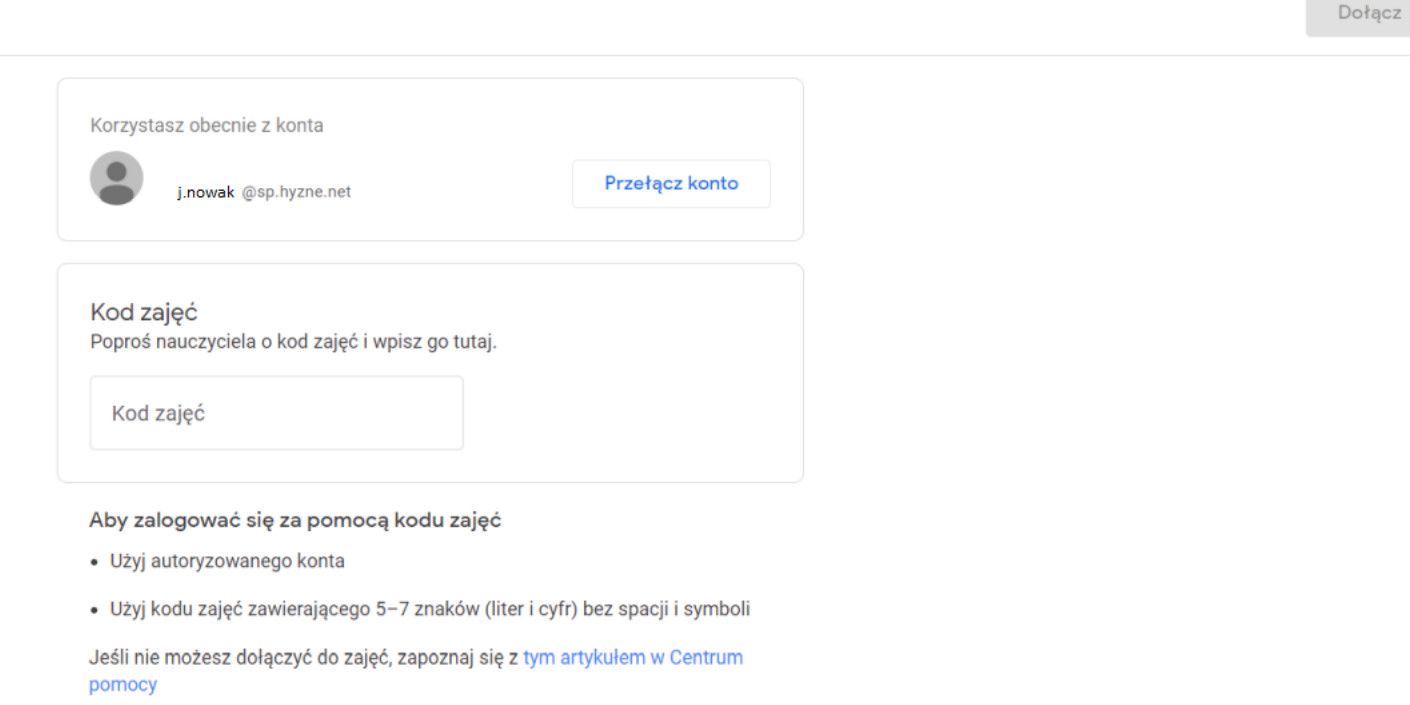

#### **Krok 3.**

Po dołączeniu do zajęć masz dostęp do treści zamieszczanych przez nauczyciela. Sam również możesz dokonywać wpisów, kontaktować się z nauczycielem i z innymi uczniami.

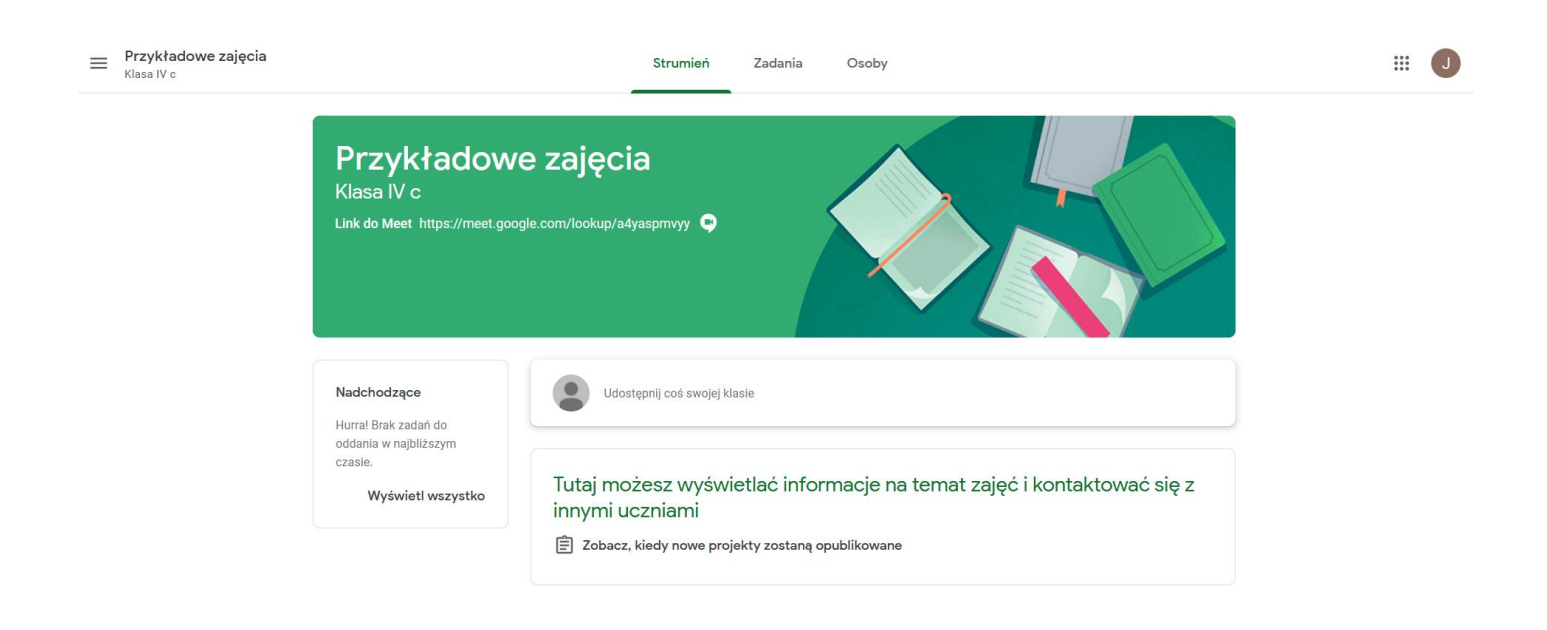

# **Krok 4.**

Teraz możesz dołączyć do kolejnych zajęć, do których otrzymałeś kody. Kliknij symbol menu – trzy kreski w lewym górnym rogu. Aby przejść do listy swoich zajęć, kliknij *Zajęcia*.

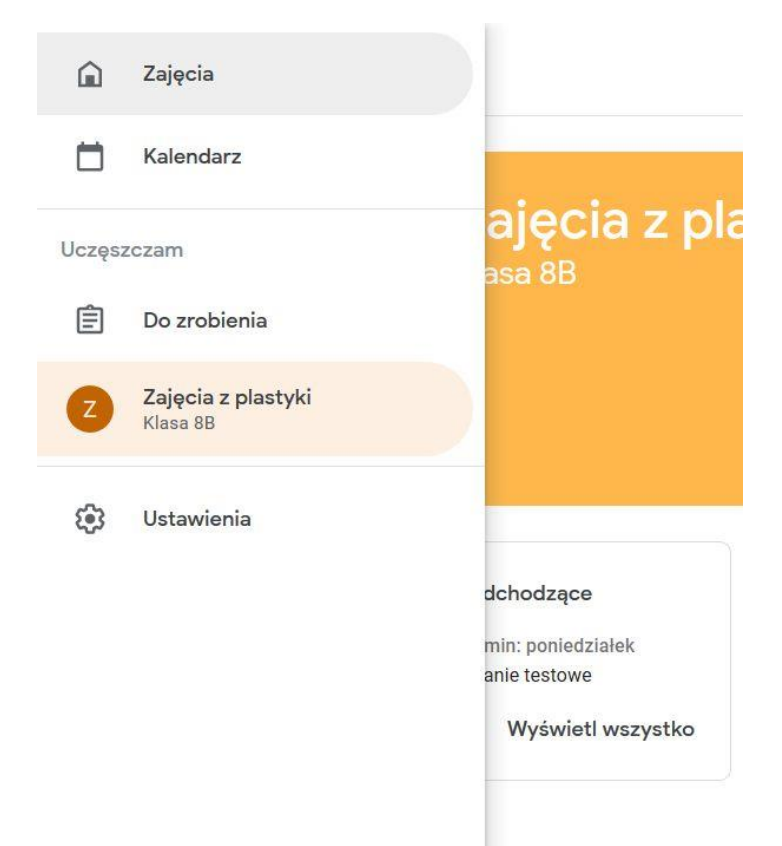

Następnie kliknij symbol + w prawym górnym rogu.

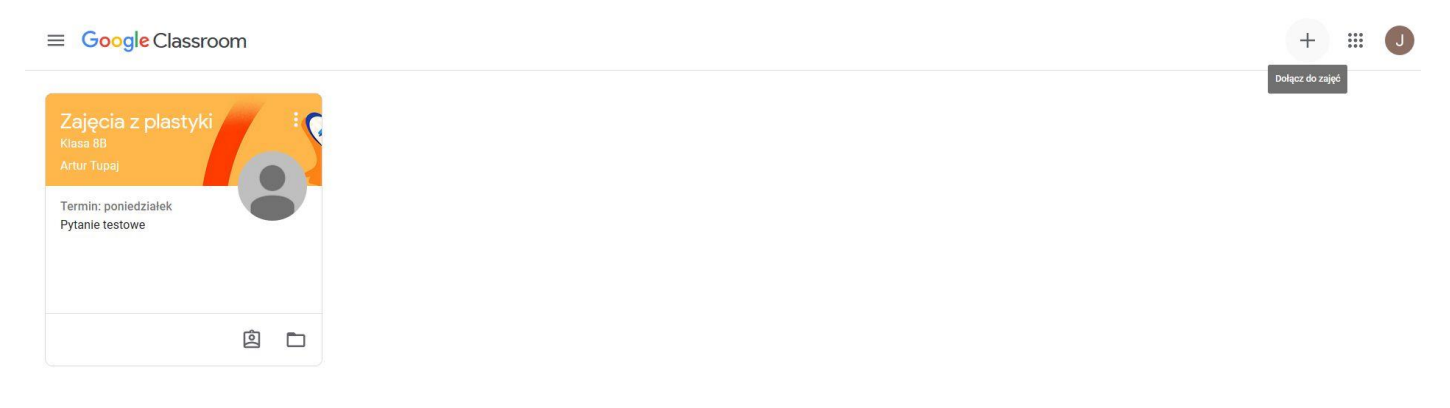

W kolejnym oknie podaj kod zajęć, do których chcesz dołączyć. Tak samo dołącz do następnych zajęć – do wszystkich, do których otrzymałeś kody.

Zdalne lekcje w naszej szkole będą prowadzone "na żywo". Służy do tego aplikacja *Google Meet*. Każdy nauczyciel wygeneruje link do *Meet* dla wszystkich prowadzonych przez siebie zajęć. Aby z niego skorzystać, postępuj wg kolejnych kroków.

### **Krok 5.**

Kliknij link do *Meet* widoczny pod nazwą zajęć (jeśli link nie jest widoczny, musisz poczekać, aż nauczyciel go wygeneruje).

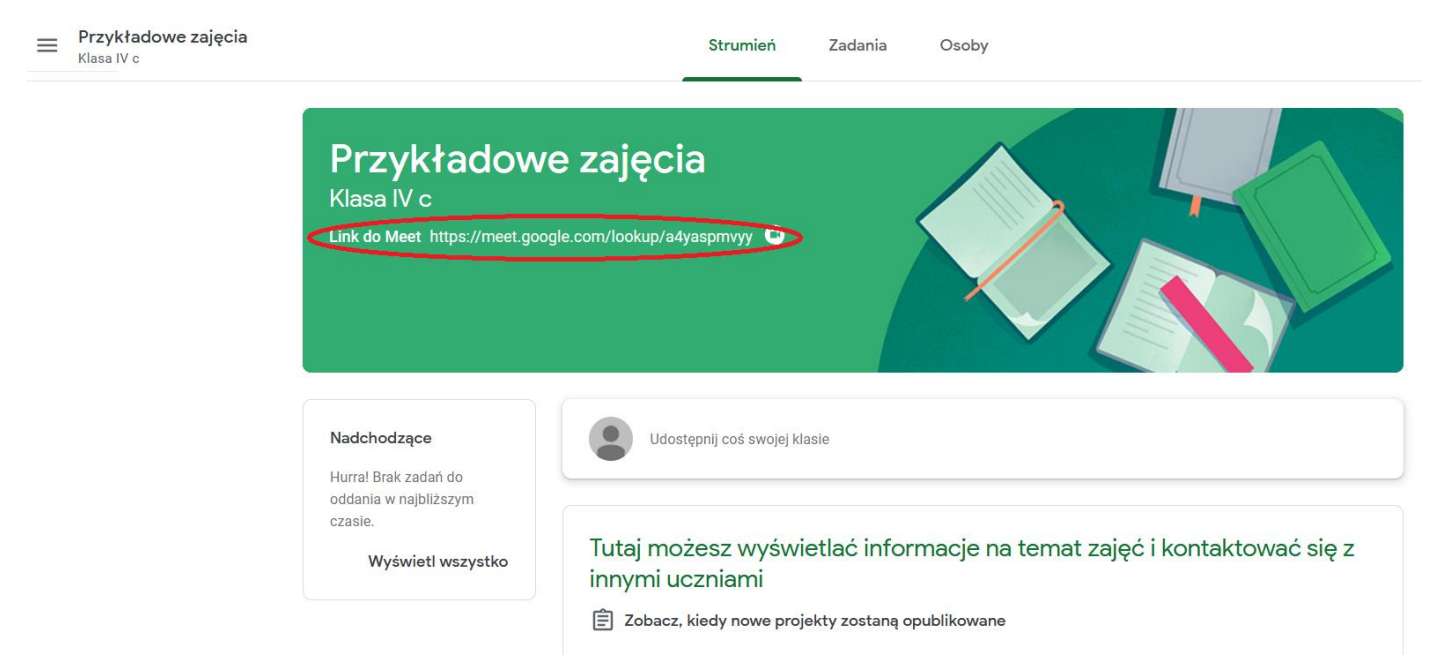

W Twojej przeglądarce otworzy się nowa karta – to tutaj będziesz uczestniczył w lekcji "na żywo".

#### **Krok 6.**

Możesz zostać poproszony o zgodę na wykorzystanie kamery i mikrofonu – wyraź ją (jest to niezbędne do prawidłowego działania aplikacji). Pamiętaj, że urządzenia te możesz później wyłączyć dzięki odpowiednim ikonkom (jak na poniższym obrazku).

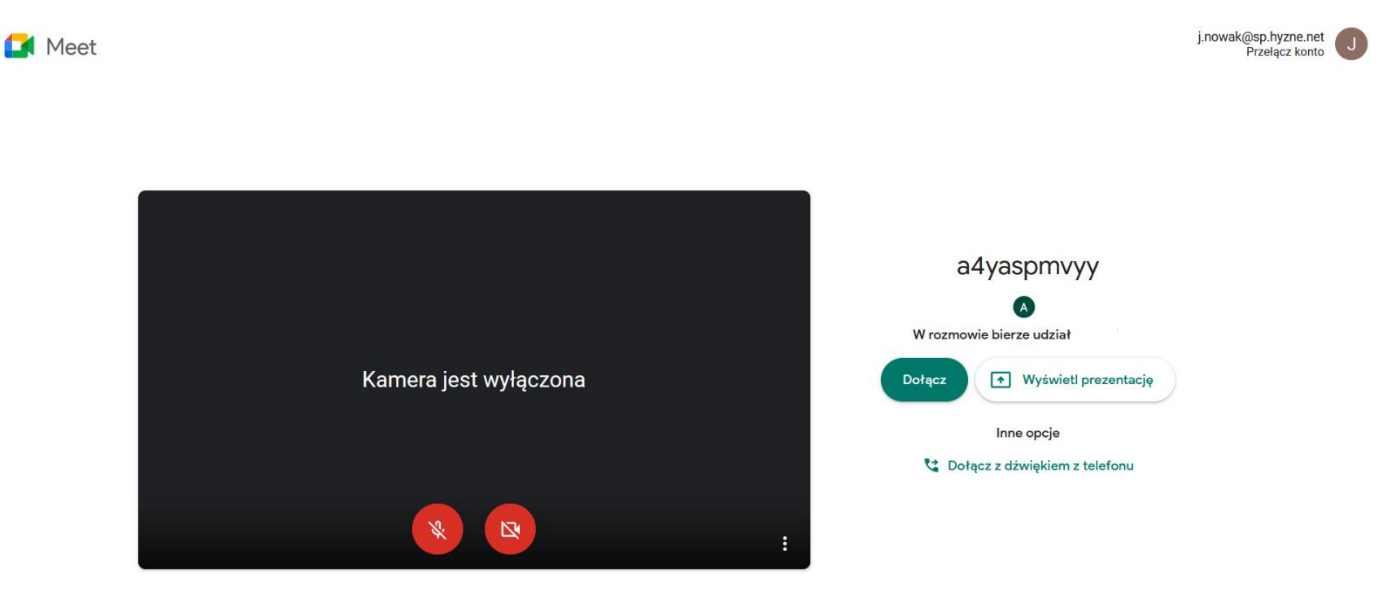

Kliknij przycisk *Dołącz*.

# **Krok 7.**

I to już w zasadzie wszystko. Teraz bierzesz udział w lekcji. Na ekranie zobaczysz osobę (lub pierwszą literę jej imienia), która aktualnie się odzywa albo to, co udostępnia nauczyciel (lub inny uczeń).

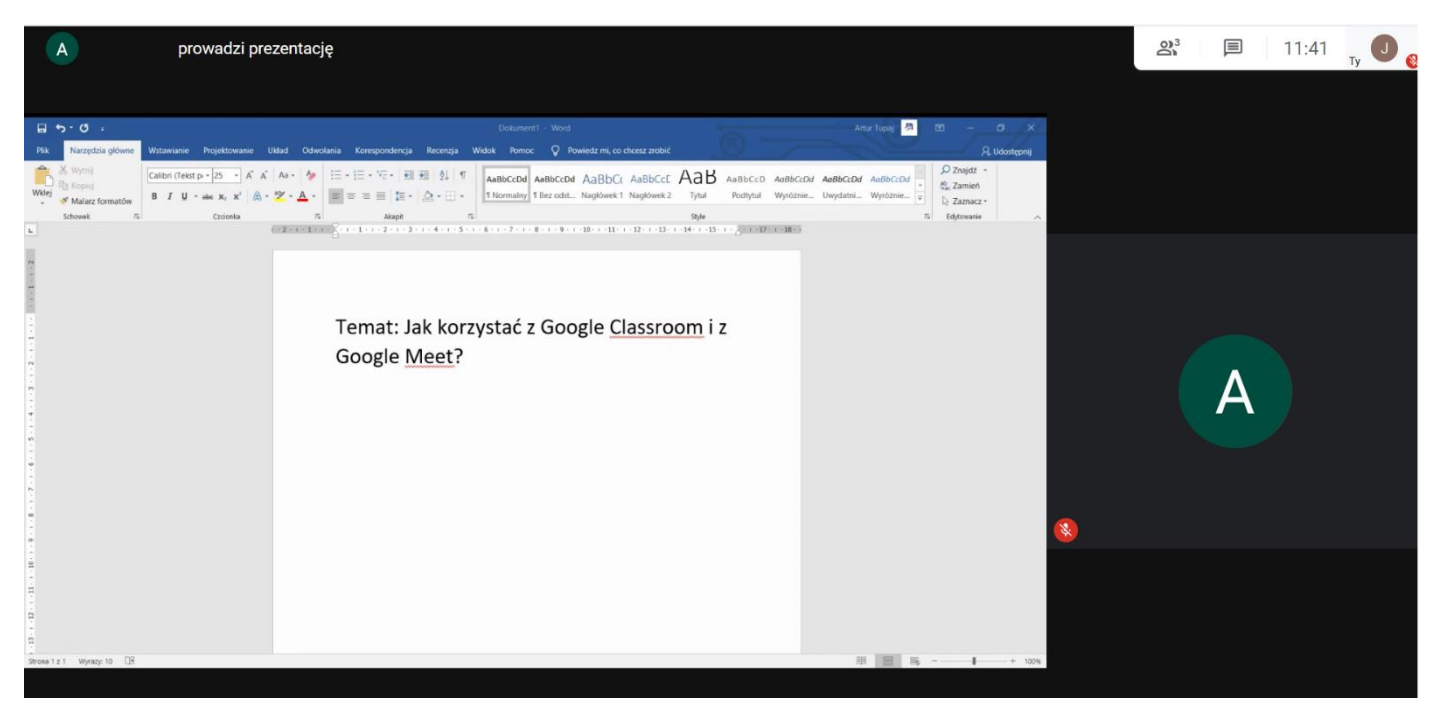

Pamiętaj o wyłączeniu mikrofonu, jeśli się aktualnie nie odzywasz. W czasie lekcji stosuj się do zasad ustalonych z nauczycielem.

Niektórzy nauczyciele będą wymagali, abyś odsyłał im swoje prace na podany adres e-mail. Rób to zawsze za pośrednictwem swojego szkolnego konta. Aby uruchomić pocztę, wybierz ikonkę *Aplikacji Google* w prawym górnym rogu (9 kropek), a następnie wskaż *Gmail*.

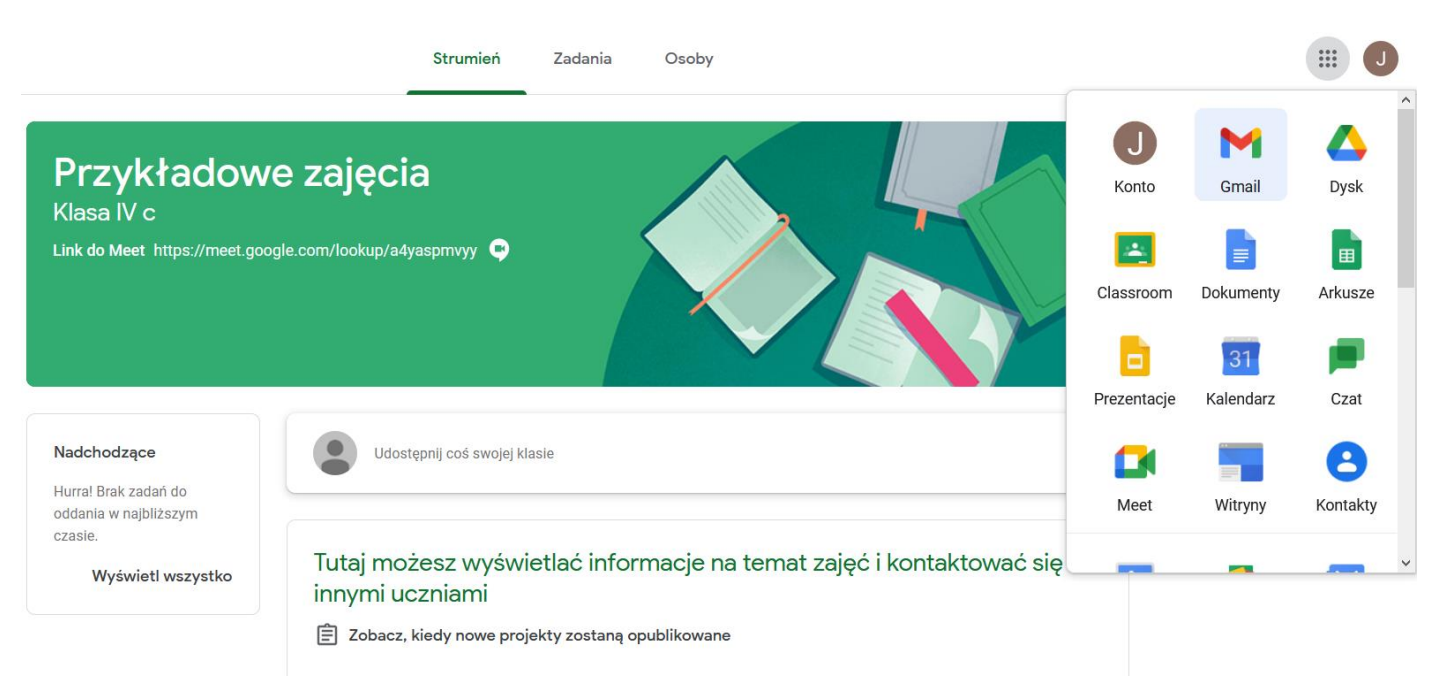

Otrzymane maile zobaczysz w głównej części ekranu. Aby napisać e-mail, kliknij przycisk *Utwórz*.

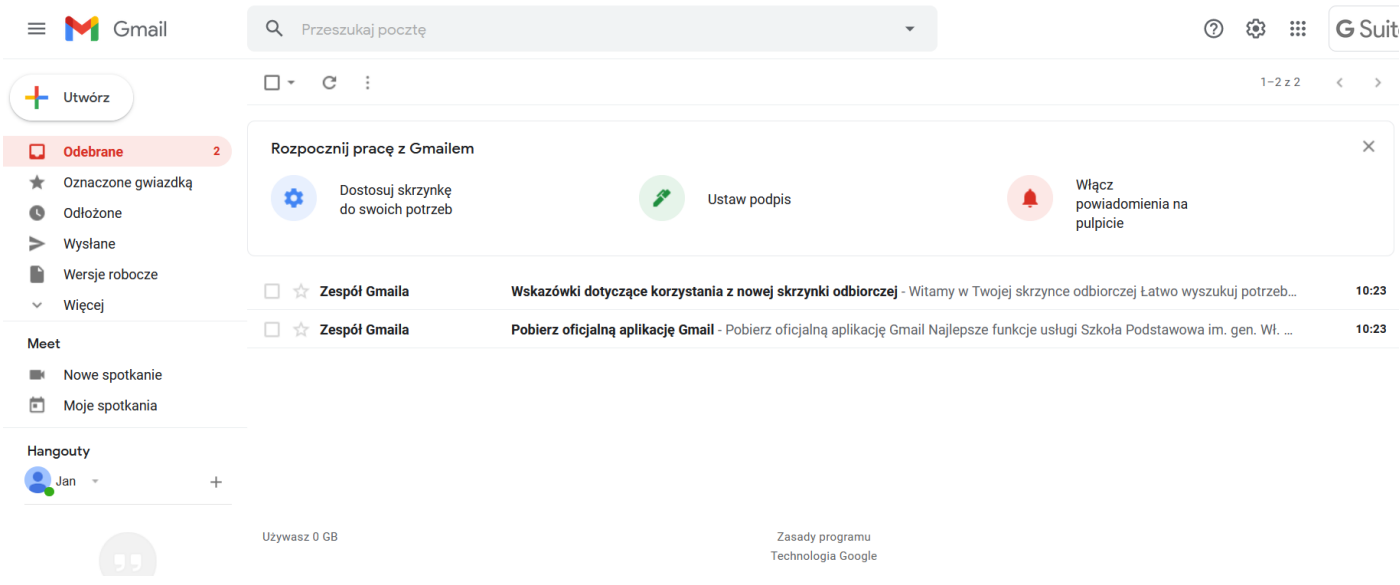

Pamiętaj, że w każdej chwili możesz się zwrócić o pomoc do nauczyciela.

Powodzenia<sup>c</sup>